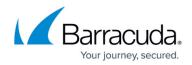

## Performing Guest State Management in VMware

## https://campus.barracuda.com/doc/84314125/

The Guest Overview dashboard includes links to change the state of the virtual machine, which is useful when preparing to take a snapshot, or when performing remedial work. For example, you can suspend or power off a guest machine while you change its configuration, and restart the machine for changes to take effect.

- 1. In Service Center, click **Status** > Service Modules.
- 2. Click the VMware link.
- 3. In the **Multi-Site Summary** table, click a site name.
- 4. Scroll down to the **Hosts Summary** table.
- 5. Click a host machine name.
- 6. Scroll down to the Guest Summary table.
- 7. Click a guest machine name.
- 8. In the **Guest State Management** area, click one of the following links:
  - Power On
  - Suspend
  - $\circ$  Reset
  - $\circ~$  Power Off
  - Shut Down
  - Restart

**Note**: The shut down option is recommended for hardware maintenance only. After you shut down a guest, you cannot power it back on from the VMware ESXi service module.

## Barracuda RMM

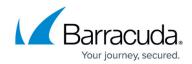

© Barracuda Networks Inc., 2024 The information contained within this document is confidential and proprietary to Barracuda Networks Inc. No portion of this document may be copied, distributed, publicized or used for other than internal documentary purposes without the written consent of an official representative of Barracuda Networks Inc. All specifications are subject to change without notice. Barracuda Networks Inc. assumes no responsibility for any inaccuracies in this document. Barracuda Networks Inc. reserves the right to change, modify, transfer, or otherwise revise this publication without notice.